# 职业技能等级证书 (一级) 报考指南

中教畅享科技股份有限公司

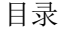

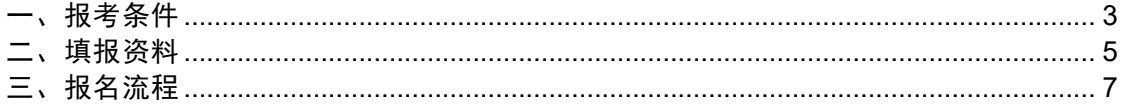

# <span id="page-2-0"></span>一、报考条件

满足以下条件即可报名:

取得本职业或相关职业①二级/技师职业资格(职业技能等级)证书后,累 计从事本职业或相关职业工作满 5 年。

## 电子商务师

相关职业①: 营销员、商品营业员、摊商、互联网营销师、连锁经营管理师、 采购 员、市场营销专业人员、商务策划专业人员、全媒体运营师、数字化管理 师、物流服务 师、广告设计师、商业摄影师、客户服务管理员、呼叫中心服务 员、网约配送员、易货师 等,下同。

## 供应链管理师

相关职业①: 采购员, 销售员, 仓储员, 装卸搬运和运输代理服务人员, 邮政 和快递服务人员,轨道、道路、航空、水上货物运输人员等,下同。

## 互联网营销师

#### 相关职业①:

电子商务师、营销员、市场营销专业人员、商务策划专业人员、 广告设计师、 品牌专业人员、文化经纪人、播音员、讲解员、节目主持人、数 字媒体艺术专业人员、网络 编辑、摊商、经济与代理专业人员、管理咨询专业 人员、数据分析处理工程技术人员、装饰 美工、印前处理和制作员、制图员、 商业摄影师、演出监督、陈列展览设计人员、导游、会 展策划专业人员、会展 设计师等,下同。

# 说明(请详细阅读):

1、申报表及工作经历承诺书的所有内容需**手写且不可涂改**。

2、申报表中申报条件一栏中,需完整手抄**所选申报条件**原文。

3、申报表的工作经历一栏内,从事 XXXXX(职业、工种)处需填写申报条件中 要求的相关职业(相关职业名称详见报考条件备注)。

4、申报表的工作经历一栏内, 工作单位需填写全称, 如有多段工作经历需逐

条 填写(可在申报表 word 文件中添加工作经历填写模板后打印手填), 工

作经历起始时间需与工作单位成立与注销时间、申报表签字时间无冲突, 如有 特殊情况需另行说明。

5、报名资质通过审核并完成考试缴费的考生,须在考试报名期限内将北京市职 业技能认定申报表(一式两份)、工作经历/个人学历承诺书邮寄至指定地址( 地 址: 北京市石景山区玉泉路 63 号远洋时代广场 313, 联系人: 史老师, 联 系方式:19910226328),逾期未完成邮寄的,将视为放弃考试资格。

# <span id="page-4-0"></span>二、填报资料

## 符合申报条件"取得本职业或相关职业二级/技师职业资格(职业技能等级 )证书后,累计从事本职业或相关职业工作满 5 年。",需准备以下资料:

- 1、身份证正反面照片
- 2、白底个人一寸照片(JPG 格式, 40k-80k)
- 3、申报表(需参照示例中标红内容手填)
- 4、上一级别证书
- 5、工作经历承诺书(需参照示例中标红内容手填)

## 北京市职业技能认定申报表

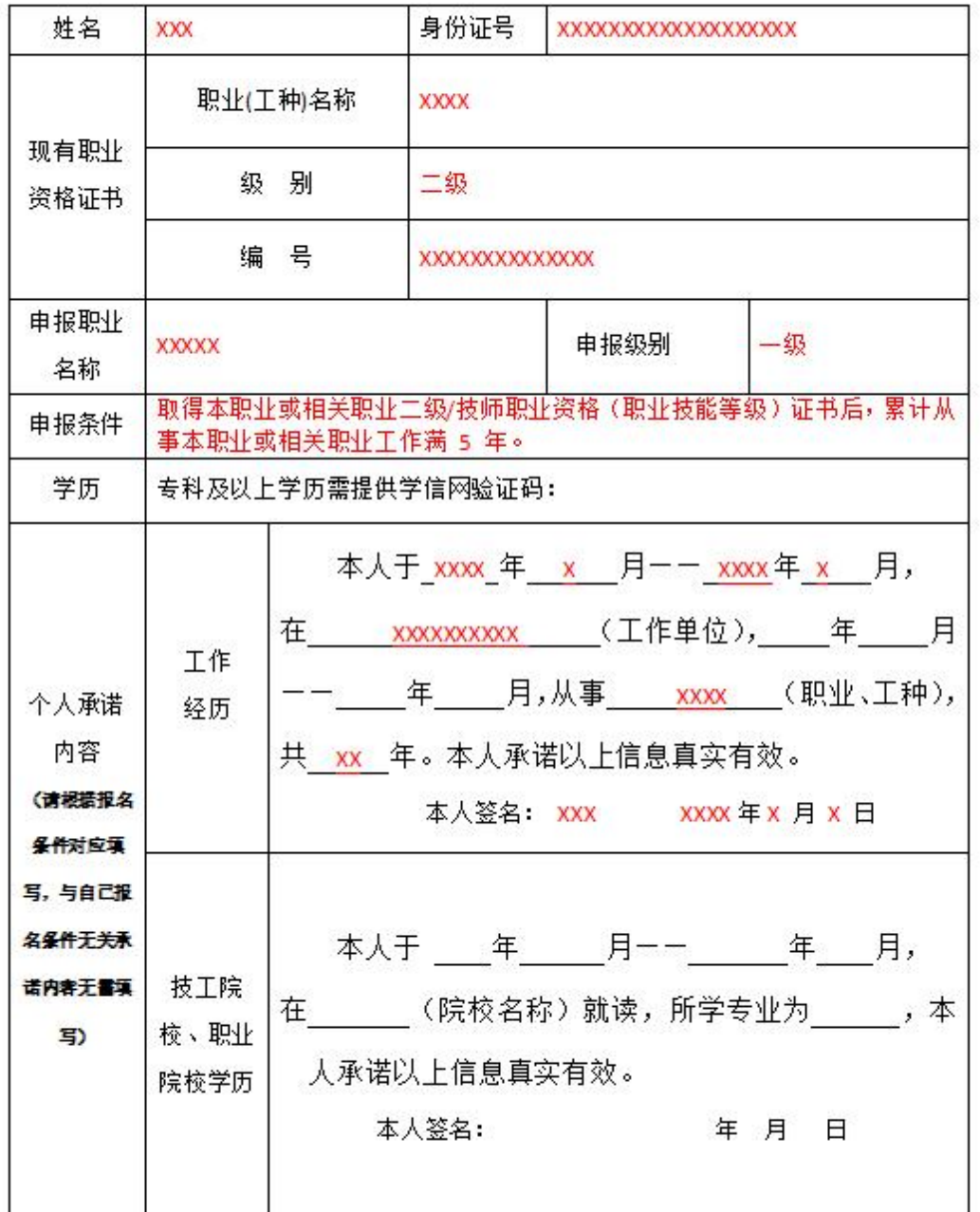

申报表填表说明:

一、此表必须由申请人本人填写,内容要具体、真实,字迹工整。

二、填写从事职业(工种)时,涉及:"本职业"时,所填写的职业(工种) 必须与申报职业名称一致。如涉及"相关职业"时,需要与《国家职业技能标准》 标注一致。杳询网址: <http://biaozhun.osta.org.cn/>

注:根据新规程报考条件要求、结合海淀区鉴定中心意见,目前电子商务 师暂不可作为供应链管理师相关职业(低级别电子商务师证书暂不可考高级别 供应链管理师)。

三、学信网验证码、技工院校学历栏不需要填写。

四、该表格为一次性填写提交,不可修改。以下情况视为申报表填写无效

1、申报表有涂改、破损的;

2、申报表所填写信息不完整、错误的;

3、申报表经查证后,承诺内容为虚假信息的。

# 个人工作经历承诺书

本人姓名: XXX ,身份证号: XXXXXXXXXXXXXXX , 现申请参加 XXXXX (职业/工种) - 级职业技能等级认定, 本 人 自 XXXX 年 X 月至 XXXX 年 X 月累计从事本职业 (相关职业 ) 工作共 X 年。

本人承诺上述填报的信息真实、准确,如有虚假本人愿承担由此 造成的一切后果。

> 承诺人签名 (手写): XXX 联系电话 (手机): XXXXXXXXX

# <span id="page-6-0"></span>三、报名流程

1. 访 问 中 教 畅 享 职 业 技 能 等 级 认 定 官 方 网 站 ( 网 址 : <http://www.jinengpingjia.com/>),进入"考试报名"栏目,注册并登录后点击 对应职业及级别的认定计划的报名链接进行考试报名。如未注册需点击"立即注 册 "后按要求输入手机号、验证码、密码等内容后完成注册。

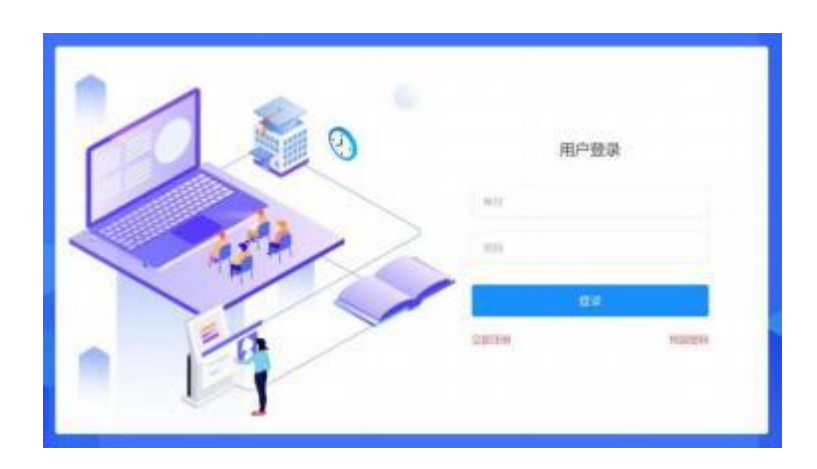

## 考生注册

已有帐号,立即登录

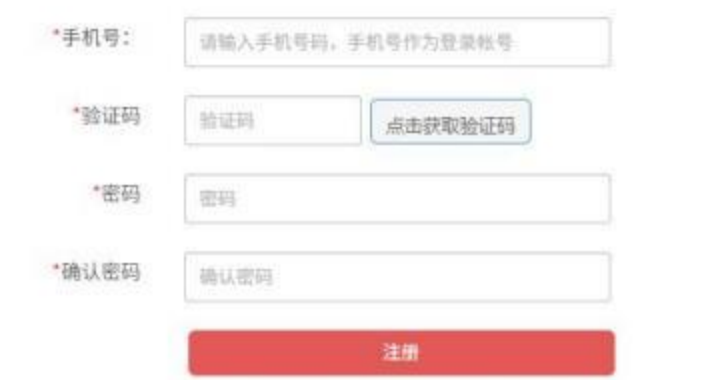

2. 登录成功后核对认定计划名称,选择**要报考的认定计划**,并点击"报名"。(图 中考核计划为举例说明)

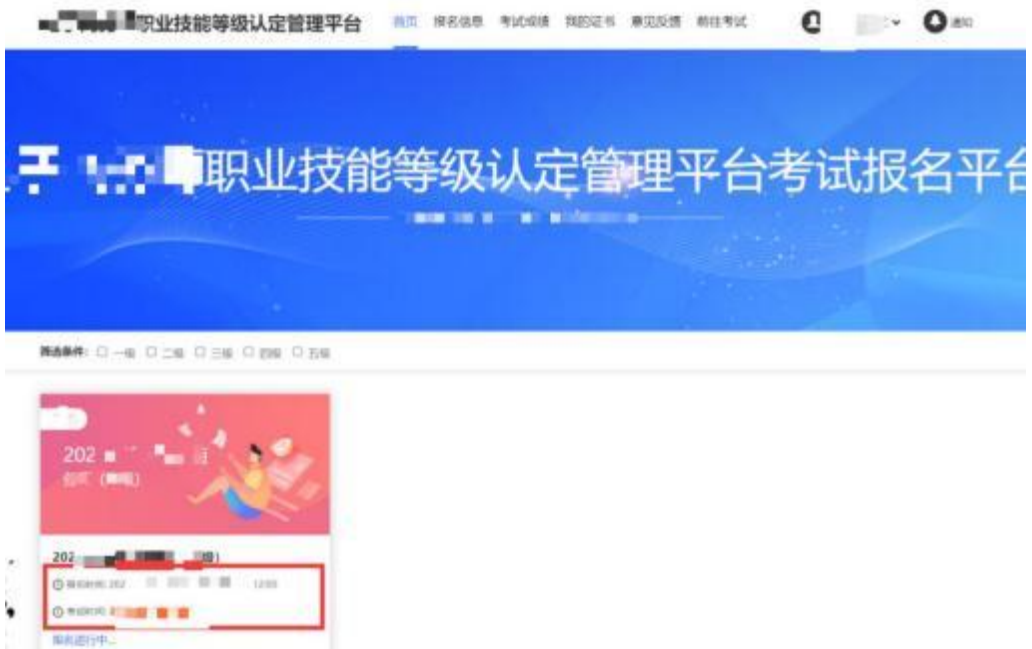

3. 如实填写个人信息,标"\*"为必填项。填写完整无误后,点击"下一步"。(图 中考核计划为举例说明)

 $z=0$  .  $\blacksquare$  <br> <br> 1-  $\blacksquare$ 

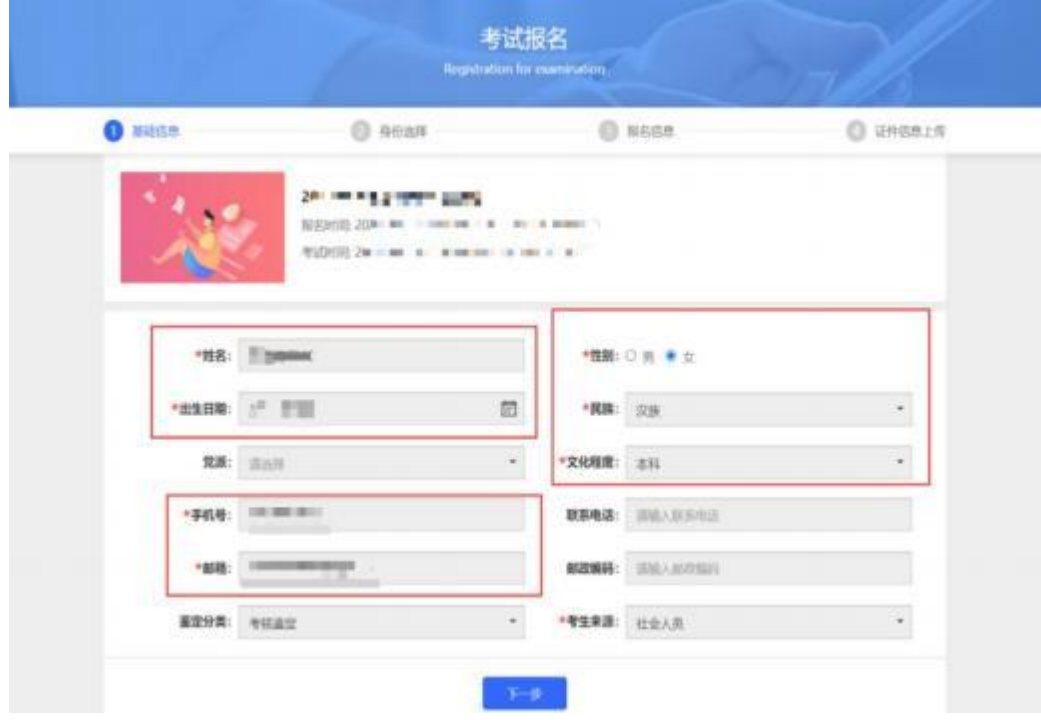

4. 身份选择阶段, 所有报考人员选择"职工身份"。

**E** more

 $588$ 

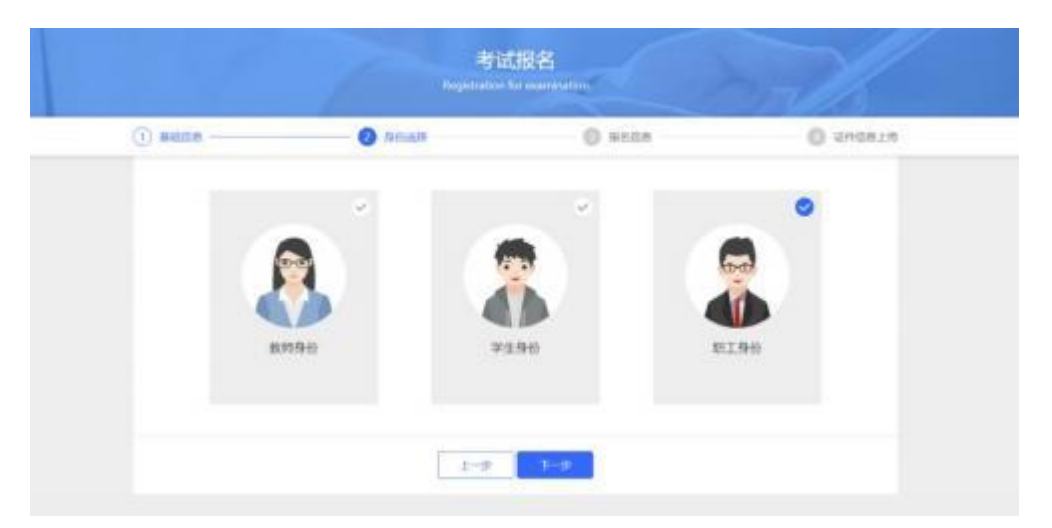

5. 个人信息填写: 需如实填写个人信息,标"\*"为必填项。填写完整无误后, 点击"下一步"。

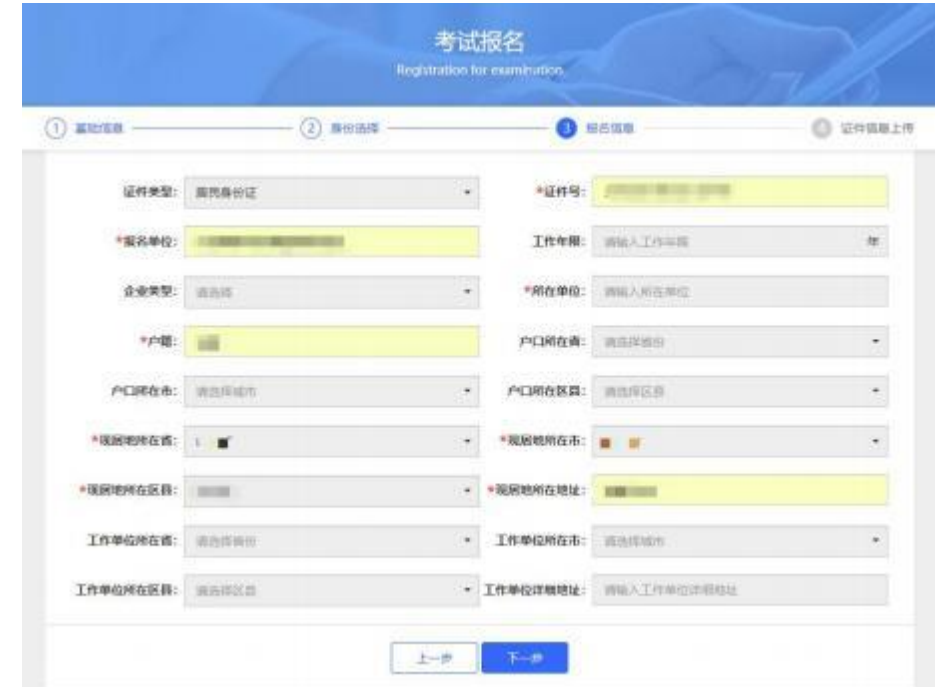

6.证件信息的上传。请按图上所示要求上传。

需注意: 身份证需拍摄清晰,证件上无杂物、污渍,且在有效期内;个人照片需 上传**电子版一寸白底证件照**,不得有拍摄身份证上照片、美颜过度或比例错误的 自拍照等充数行为。其他纸质材料需下载压缩包, 打印并填写后拍照上传, 要求 字迹工整、无明显涂改痕迹。填写完整无误后,点击"报名"。

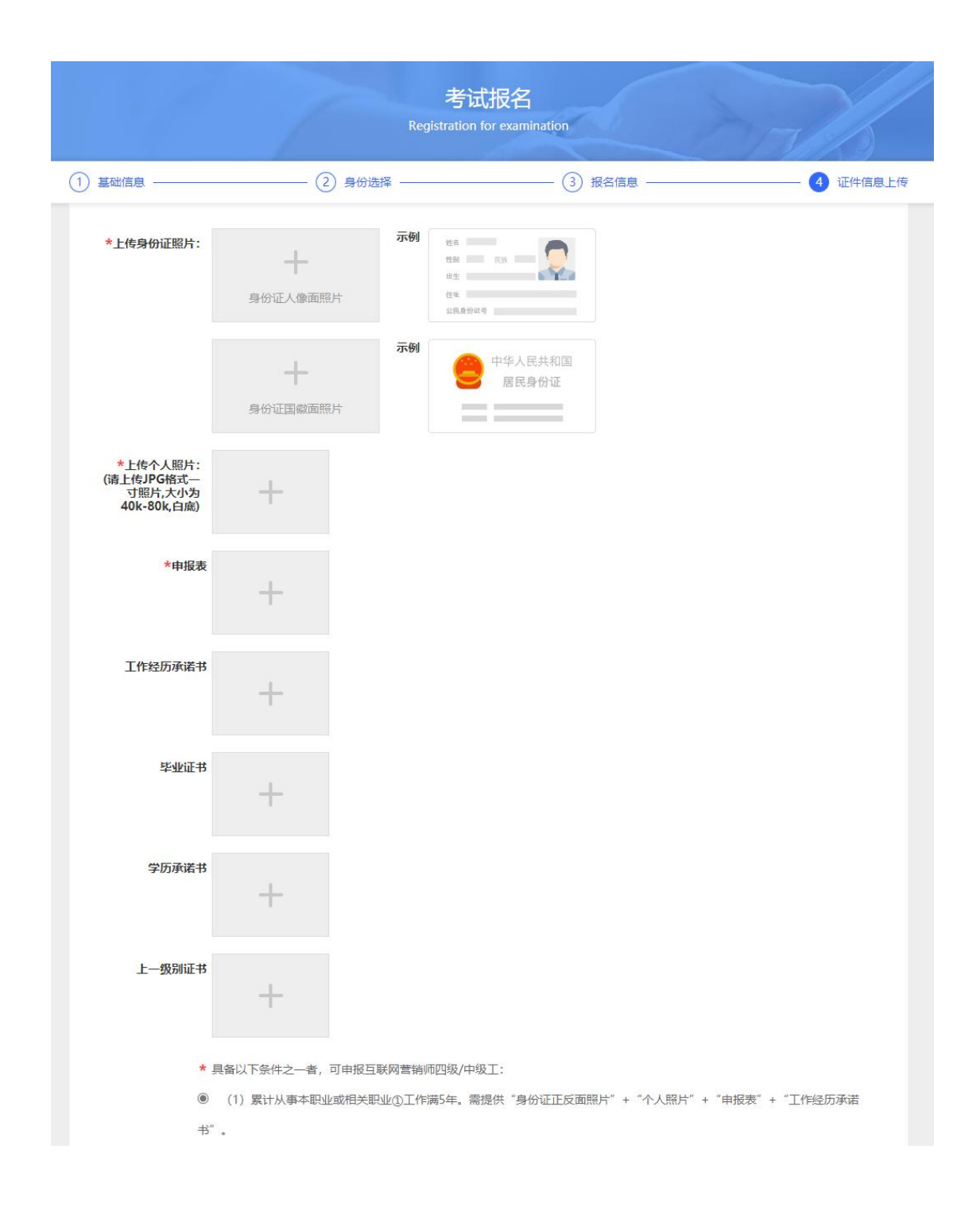

7.其中资质材料需先点选下方相应条件后,根据报考所选条件要求上传所需材料。 8.报名成功之后,在"报名信息 "一栏中可以看到报名状态,此时为审核中,意 为等待审核,大约需要 2 个工作日,此时发现填写信息有误可自行更改。审核通 过或不通过系统会有短信通知,也可以自行查询。

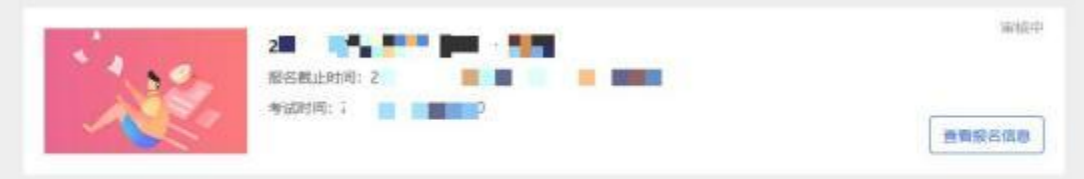

此时为审核不通过,意为某项材料或个人信息填写不合规,需修改后上传。点击 "查看原因"后,根据驳回原因修改报名信息后重新提交,并等待审核。

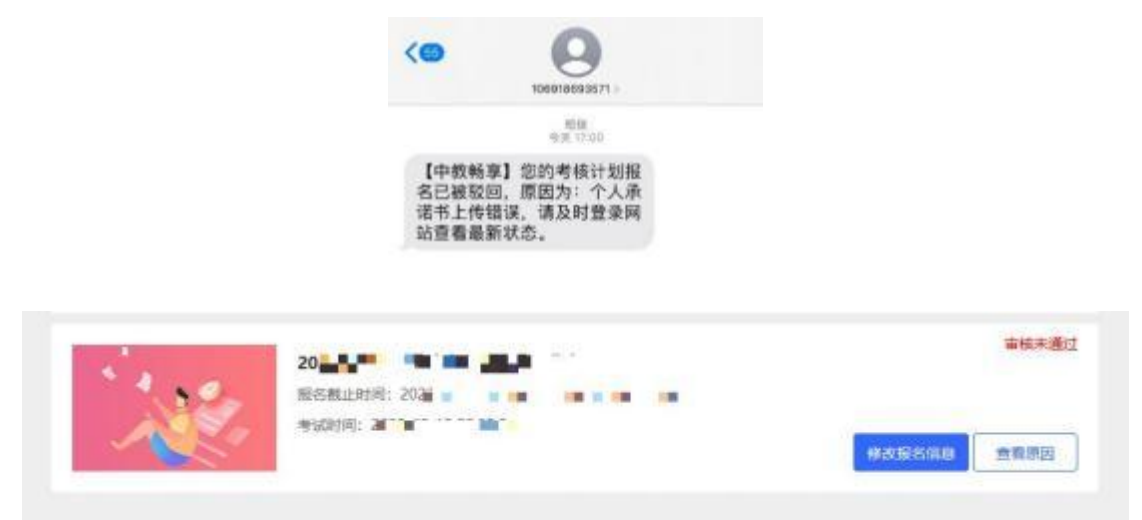

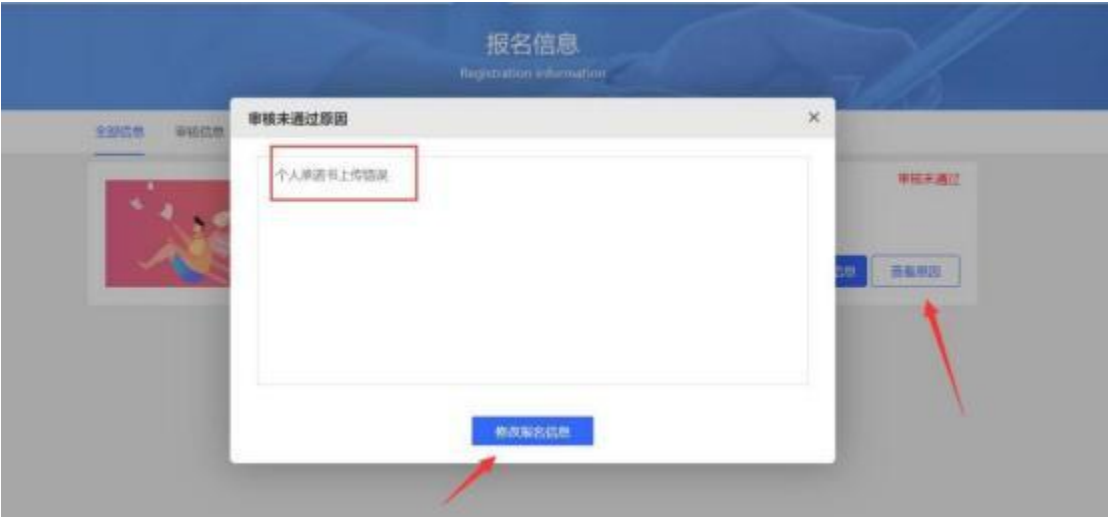

此状态为审核通过,进入到缴费阶段。

短信<br>今天 17:14 【中教畅享】您的考核计划报 名已通过审核,请及时登录网 站查看最新状态。

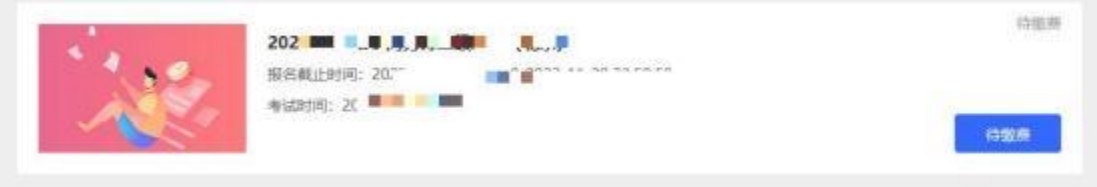

9. 点击"待缴费", 微信扫描二维码进行缴费。

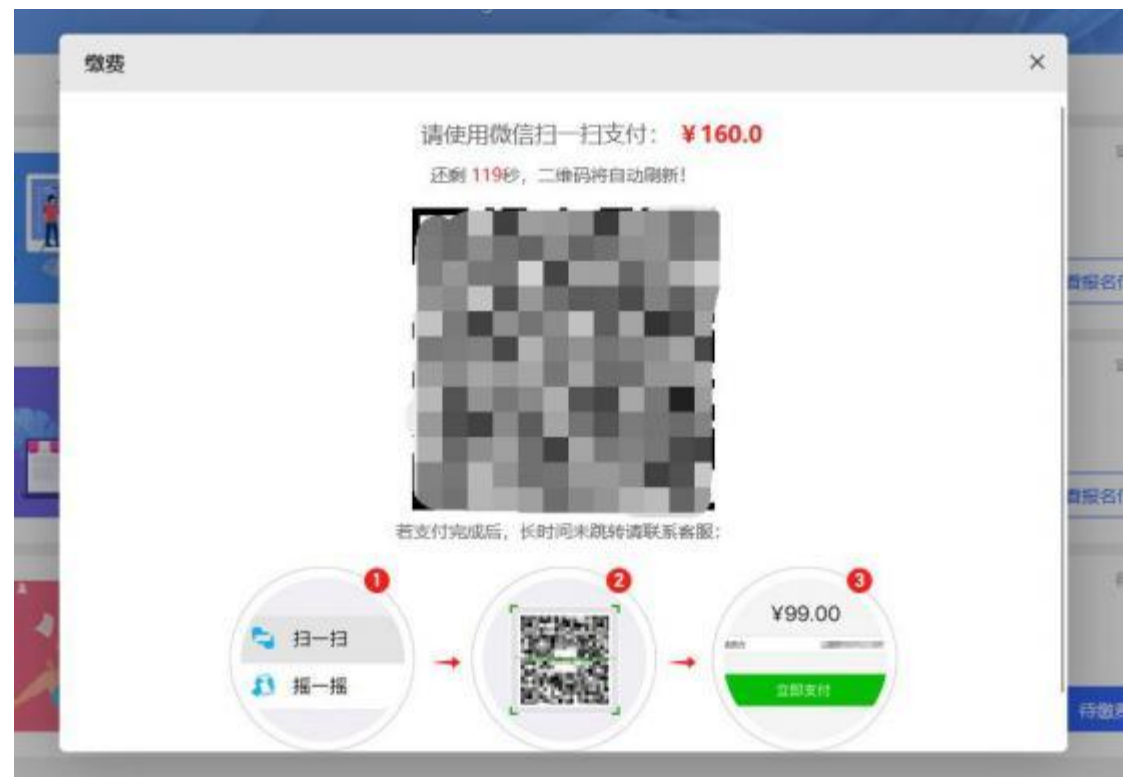

10.此为缴费成功页面,请等待准考证打印即可。